# Assign Bidder Numbers to Users

Last Modified on 03/06/2023 3:14 pm EST

GiveSmart allows for both manual or auto-assign bidder numbers. GiveSmart does not supply physical paddles or bidder numbers. We recommend using numbers between 100-999.

**Tip:** Multiple guests (couples) can share a bidder number.

## Auto-assign bidder numbers

Each user is assigned a bidder number which will begin at 100 and increase by one. Companies, who are created as item donors, will not be assigned a bidder number. For couples to share the same bidder number, do not use this feature.

**Note:** Do not use this feature until all users are listed as Registered Users.

- 1. Select Auto-Assign Bidder Number.
- 2. Confirm to auto-assign bidder numbers by selecting the button, Assign Bidder Numbers.

#### Adding users after bidder numbers are auto-assigned

- 1. Manually add a bidder number to the new user(s) as shown below.
- 2. Redo the auto-assign bidder number which will reassign ALL bidder numbers to ALL users in alpha order based on the last name.

**Note:** Redoing the auto-assignment will adjust current users with a bidder number will be reassigned a new number.

### Manually assign bidder numbers

- 1. From the Users Container within the Dashboard, click the More button ("···").
- 2. Select Manage Users
- 3. Click the More button ("···").
- 4. Click Bulk Edit Users from the dropdown.
- 5. To sort, use the three fields located on the top of the page.
- 6. Locate the user(s) to update, then select the field under the "BID #" column.
- 7. Enter bidder number in this field.
- 8. Click the cursor outside of the box, to automatically save.

#### **Edit Bidder Numbers**

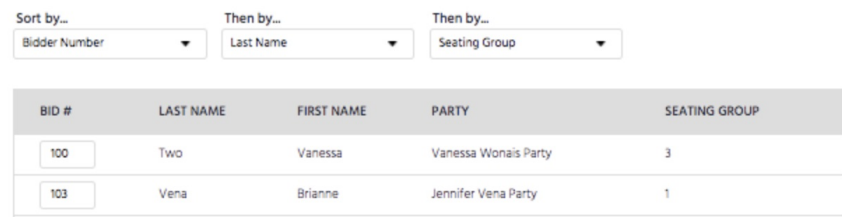

#### Editing an assigned bidder number

- 1. Locate the user the bidder number should be removed from.
- 2. Select the cursor inside the field under the BID # column.
- 3. Delete information from the field and enter the updated bidder number.
- 4. Click the cursor outside of the box, to automatically save.

**Note**: When using bid numbers, it's important to ensure there are no duplicate profiles on your account. If duplicate accounts are present, simply use our merge [duplicates](http://help.givesmart.com/help/merge-duplicate-user-accounts) tool to eliminate any confusion on event day.